# Como cadastrar Calendário Acadêmico

Esta operação permite que o usuário possa cadastrar um novo calendário acadêmico ou alterar um calendário já vigente do curso de formação complementar.

### **Entre no SIGAA e utilize a seguinte funcionalidade.**

### **Clique em:**

## *SIGAA > Módulos > Formação Complementar > Curso > Curso > Calendário*

### **A seguinte página será gerada:**

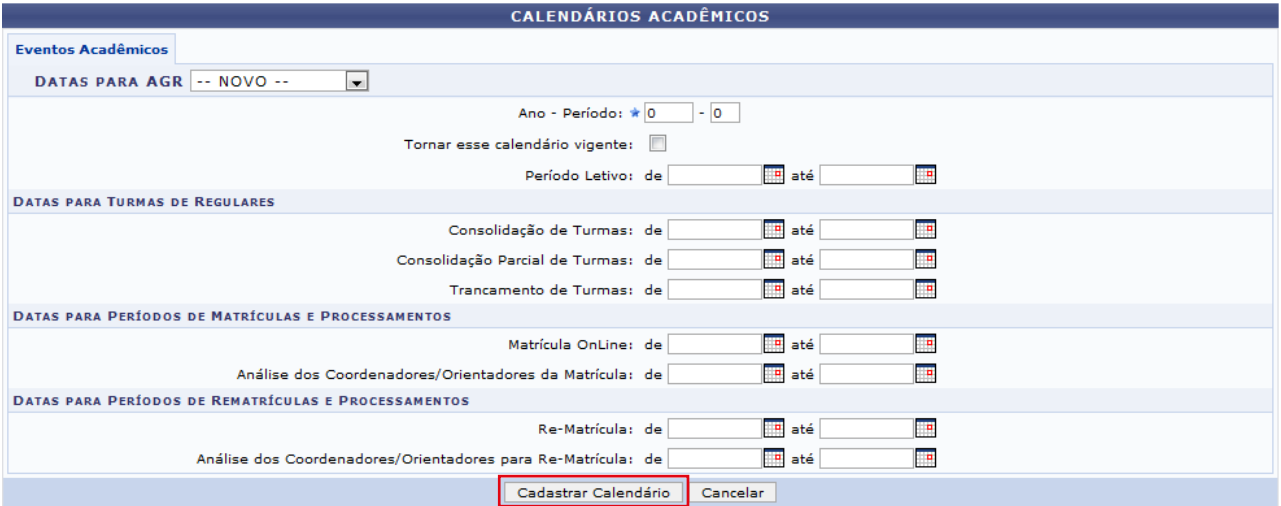

### **Preencha os campos solicitados e em seguida clique em** *Cadastrar Calendário***. O sistema exbirá uma mensagem indicando o sucesso da operação.**

**Caso desista da operação, clique em** *Cancelar***.**

### **Caso tenha selecionado o período vigente ou anterior no campo** *DATAS PARA AGR* **a seguinte tela será apresentada:**

Unidade Responsável: INSTITUTO ÁGORA - LÍNGUAS, LITERATURAS E CULTURAS ESTRANGEIRAS MODERNAS Nível de Ensino: FORMAÇÃO COMPLEMENTAR

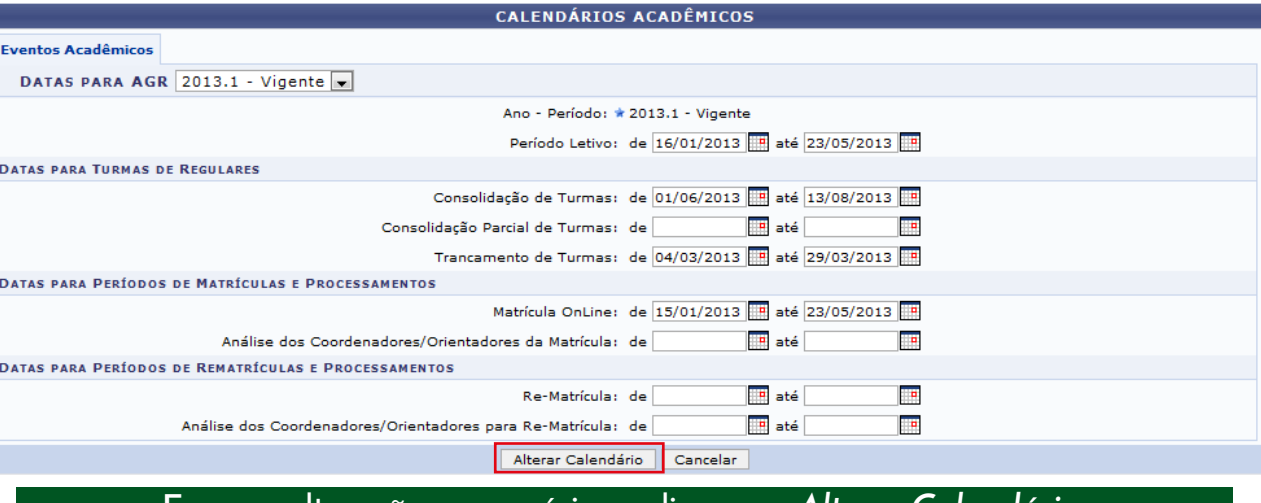

**Faça as alterações necessárias e clique em** *Alterar Calendário***. O sistema exbirá uma mensagem indicando o sucesso da operação.**

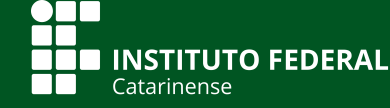